**Talos Arctica 200kV Cryo-EM** —**Serial EM** 用户操作手册

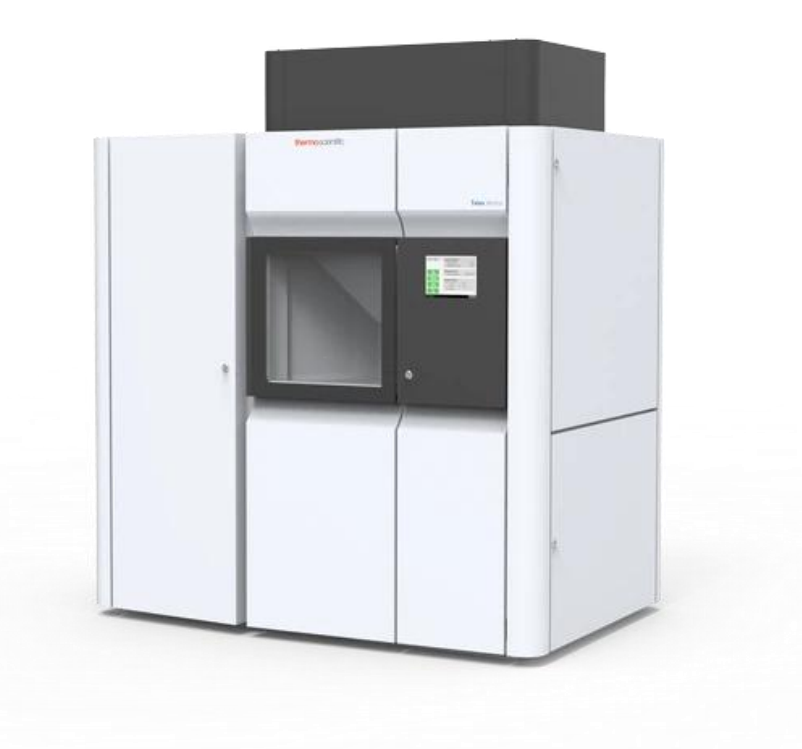

北京大学冷冻电镜平台 管理老师: 惠小娟 办公室电话:**62750127** 办公地址:**B127**

# 目录

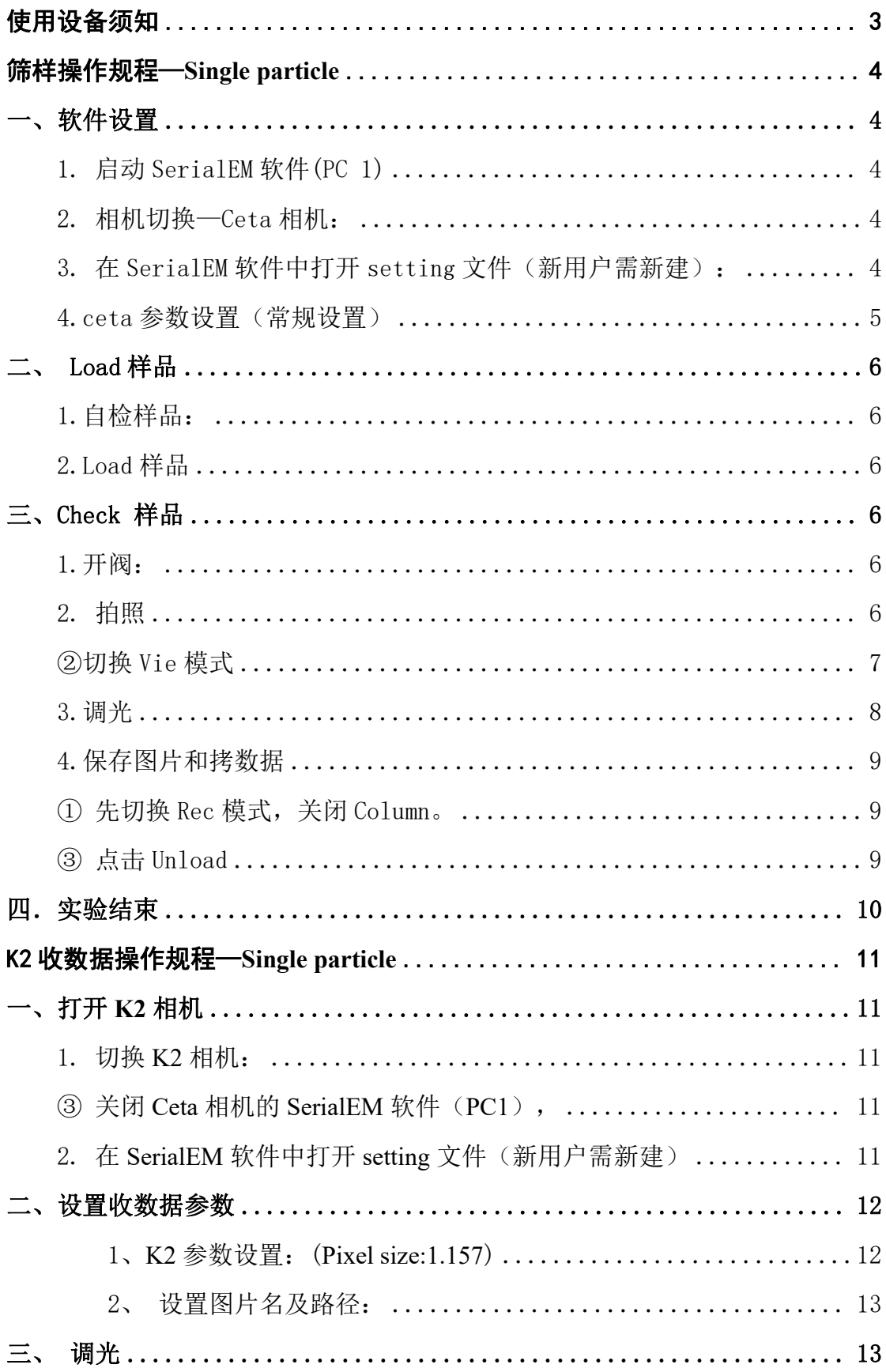

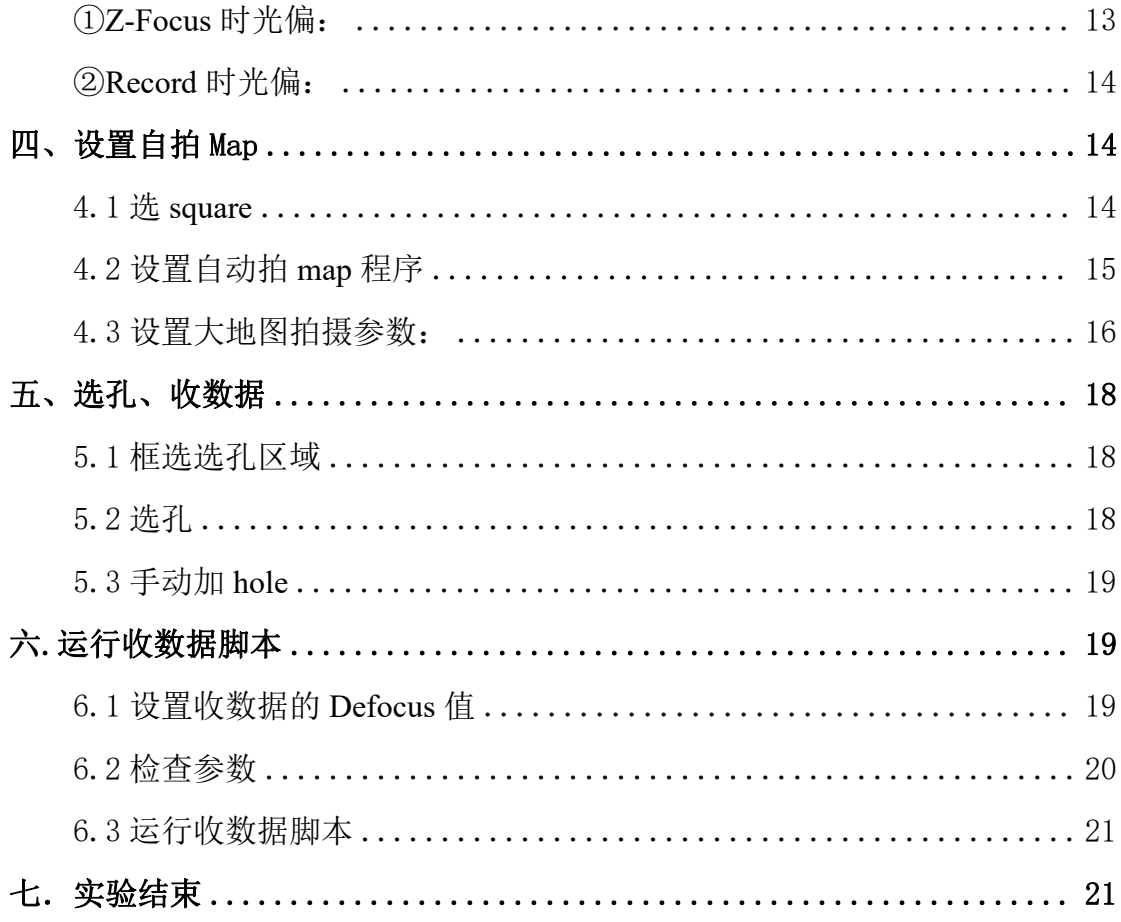

## <span id="page-3-0"></span>使用设备须知

- 1. 新用户/课题组使用本设备前,需向平台管理老师(高宁老师、郭振玺老师)提交设备 使用的申请;
- 2. 机时预约以课题组为单位进行,每个课题组指定一名电镜预约管理员,预约组内电镜机 时, 机时预约请联系设备管理老师(惠小娟老师: 15710065846):
- 3. 若课题组使用人、样品数量与预约不相符时或其他变化,须由本课题组电镜预约管理员 至少提前 24 h 告知平台电镜管理员,否则以预约时样品数量为准。
- 4. 若课题组需取消机时,须由课题组电镜预约管理员在所预约时间段至少提前 24 h 告知 平台电镜管理员,否则课题组须承担所预约时间一半机时费,并由管理员安排其它用户 使用。
- 5. 平台按照用户预约时间收费,在仪器正常运行下,若课题组未按照正常预约时间使用电 镜如发生迟到、早退等情况造成的机时空闲,空闲机时按半价收费。因平台电镜管理员 原因或其他不可抗力造成用户机时浪费的,平台不收取任何费用。
- 6. 为了提高用户使用效率, 会经常出现 2~3 个课题组集中上样的情况, 将上样时间平分 到每个课题组,若上样超过 1 个小时测试时长依据上样所占用时间进行调整。
- 7. 晚上 15:00-第二天早上 9:00 点是只用于收数据时段。如果需要筛样加收数据的,需要 用户自己设置数据收集程序,数据收集完成后,将 EM\_Flow 数据处理统计结果截图发 给管理员,数据质量由用户自己负责。预约 2h 的机时,建议最大筛样数<6 个。
- 8. 使用平台任何设备发表论文专利或其他形式的成果,请在发表成果中致谢平台。
- 9. 如遇其他特殊问题,请联系平台管理员。

## <span id="page-4-0"></span>筛样操作规程—**Single particle**

## <span id="page-4-1"></span>一、软件设置

<span id="page-4-2"></span>1.启动 **SerialEM** 软件**(PC 1)**,勾选 Low dose.见图 1.

Г

打开 Ceta 相机的 SerialEM 软件 (PC1), 勾选 Low dose. 见图 1.

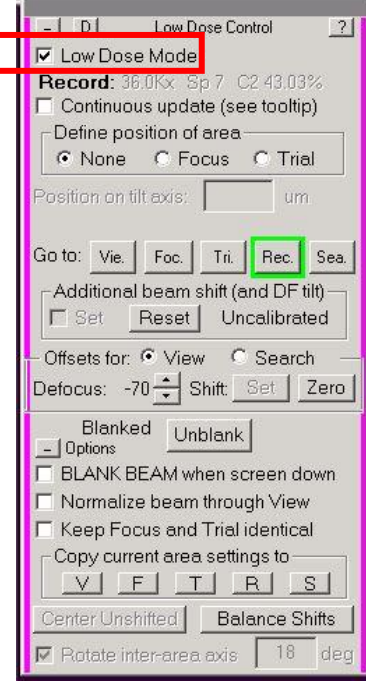

图 1

#### <span id="page-4-3"></span>2.相机切换—**Ceta** 相机:

- 1 关闭 K2 相机的 SerialEM 软件 (PC2), 即勾掉 Low dose.见图 1.
- ② 在 camera 中点击 Standalone Camera 退出 K2 相机, 然后点击 Insert, 插入 Cata 相机

(Insert 黄色, Standalone Camera 灰色即为 Ceta 相机, 反之则为 K2 相机)见图 2。

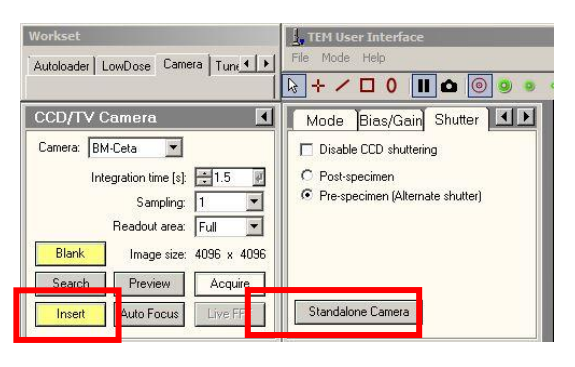

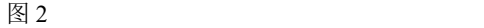

#### <span id="page-4-4"></span>**3.** 在 **SerialEM** 软件中打开 **setting**文件(新用户需新建):

点击 Setting-Open-No-E 盘-custormerdata-CetaSerialEM Setting- "XX"课题组 —"XX"—"日期-Mag". 见图 3

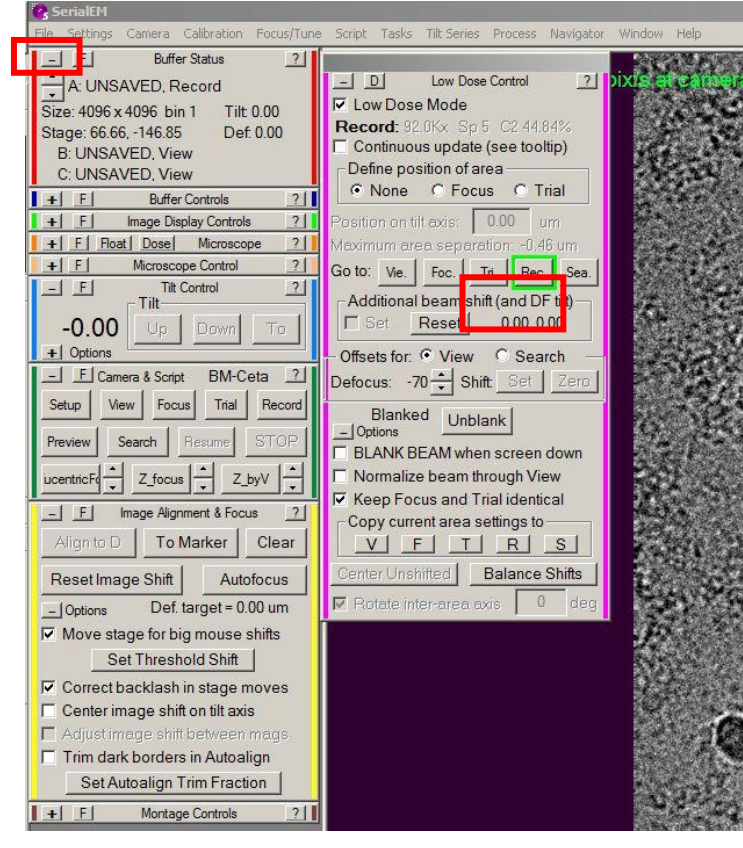

图 3

调取 setting 后,在 Rec 模式(见图 4)下检查电镜 defocus 数值是否为 0 nm 若不为 0, 按下面板的 Eucentricfocus, 若仍不为 0, 按下面板 R2 归零, 此时切换到 Vie 模式下, 观察 电镜 defocus 数值即为-70μm。见图 4

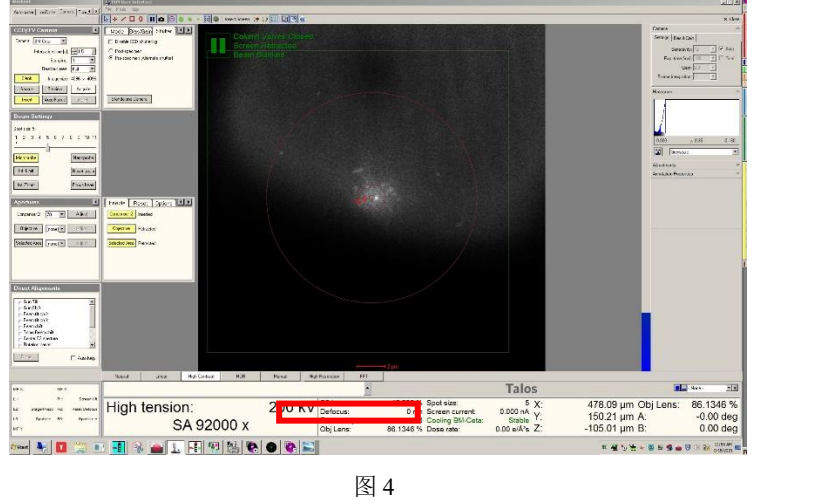

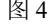

#### <span id="page-5-0"></span>**4.ceta** 参数设置(常规设置):

Sea 模式 (点击 Sea): Mag-LM 380x , Spot size 7/6

Vie 模式(点击 Vie): Mag-SA2600x, Spot size 7/6, C2Lens: 50%~70%

Focus 与 Record 模式的参数相同: Mag-92000x, Spot size 5, Dose rate: 30~50e/A2s

## 二、 **Load** 样品

<span id="page-6-1"></span><span id="page-6-0"></span>1.自检样品: 等待 Docker 温度降至-170 ℃以下, 点击 inventery 等待 Autoloarder 自检,

见图 5。

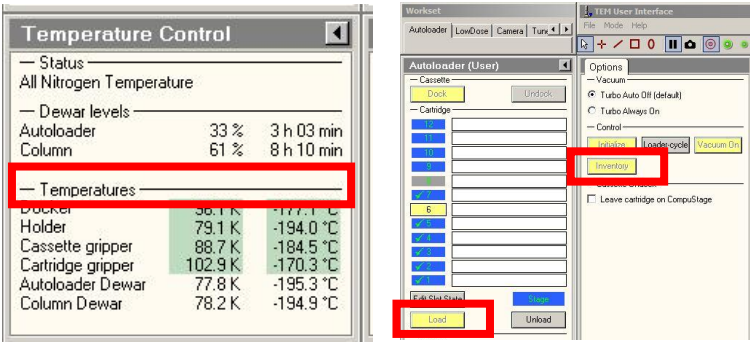

图 5

<span id="page-6-2"></span>2.Load 样品, 选择需要 check 的样品, 即编号 1-12 号任意一个, 点击 Load.见图 5

## <span id="page-6-3"></span>三、**Check** 样品

<span id="page-6-4"></span>1.开阀: Load 样品后(即 Load 为黄色), 打开 col. Valves closed 阀门, 即点击 Column valves closed, 打开后为灰色(见图 6)。

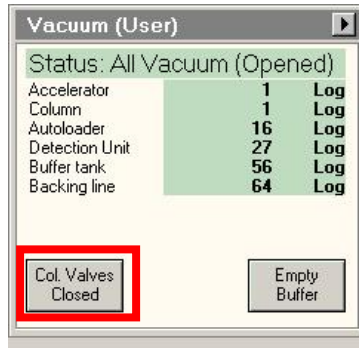

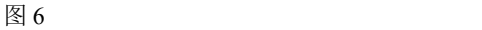

注: 若打开 column 后 screen 仍为黑色, 即未 Inser screen, 此时按下面板 R1 即可。若 screen 仍为黑色,请联系管理员。

### <span id="page-6-5"></span>**2.** 拍照

①先切换 Sea 模式下(点击 Sea): 移动操纵杆或用 Stage2(鼠标左键双击空白区域) 来观察整个载网的情况,选取合适的Squire 移至视野中心(screen上的红色十字),并在 Stage2 中 Add 相应的点记录其位置(可选择不同大小的 squire 以此来观察不同厚度冰中样品的状 态)。换位置时也可直接选中所 Add 的位置,点击 go即可使 stage 直接移到此点。见图 7

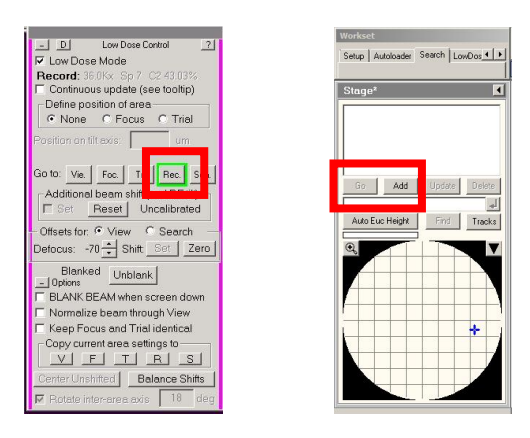

图 7

<span id="page-7-0"></span>②切换 Vie 模式

Vie 模式下(点击 Vie): 移动操纵杆将 Squire 移至视野中心(screen 上的红色十字)。

③调 Z-height(自动):点击 Z by V 粗调高度或(手动):使用 Setα-面板 Z 调高度。见 图 8。

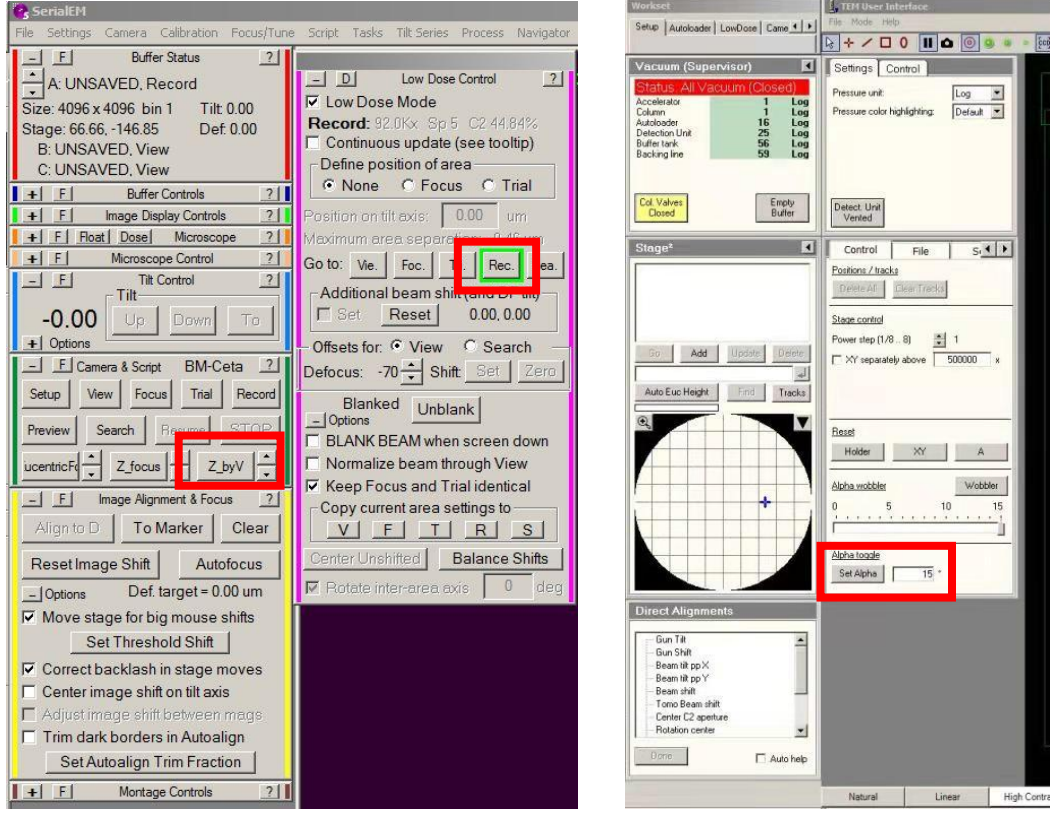

图 8

④Focus:鼠标右键将碳膜(四孔之间)移至参照点(标签位置)位置,点击 View 至图 片铺满屏幕.见图 9.

(注意:操作时需移动一次 View 一次,否则会出现报错)

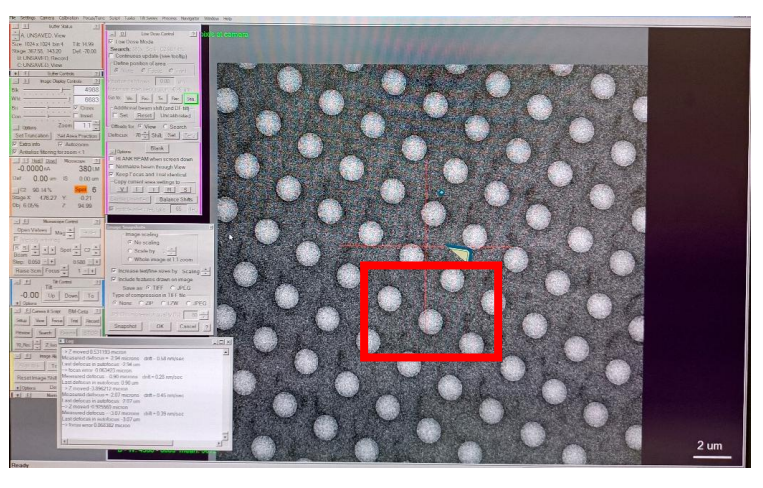

图 9

按下键盘中的 Ctrl 并鼠标左键单击 Z-focus,设置 Defocus 值,defocus 一般为-3 ~ - 5nm, 点击 Z-focus 进行聚焦(见图 10),完毕后点击 View

Record:选取合适的 hold,按鼠标右键将参照点对准 hold 的中心,点击 Vie 至图片铺满, 最后点击 Record, 即可获得 check 数据.

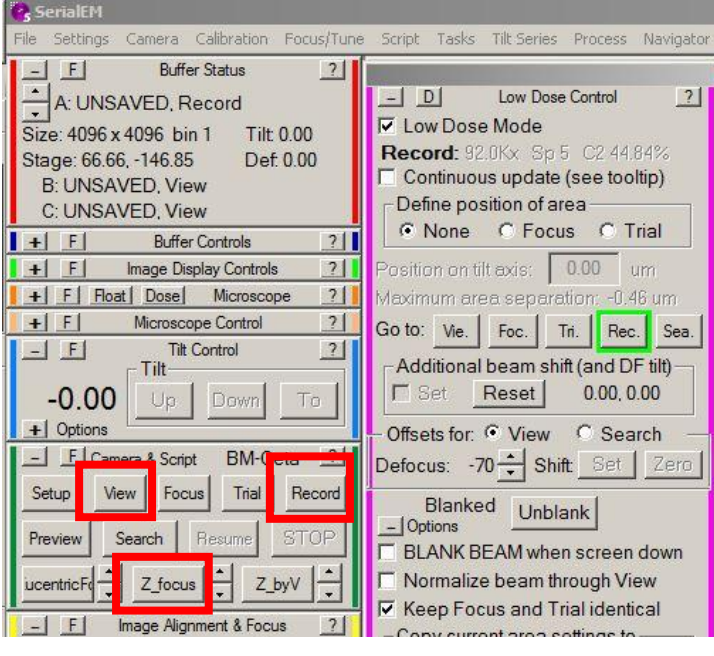

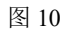

<span id="page-8-0"></span>3.调光:(若 check 样品时光偏, 需手动调一下光斑至视野中央)

①Z-Focus 时光偏: 先点击 Stop 停止程序, 点击 Focus 模式: 按下控制面板 R1, 使用 Intensity 旋钮(顺时针放大,逆时针缩小)将光斑缩小,点击 Direct alignments 中的 Beam shift, 使用 Multifunction X/Y 旋钮将光斑移至中心并使用 Intensity 旋钮将光斑铺满相机(注意: 绿 框为相机大小,红色圆圈为相机中心,光斑大小需大于绿框),点击 Done,然后点击 Z-Focus 继续聚焦.

② Record 时光偏: 点击 Record 模式: 按下控制面板 R1, 使用 Intensity 旋钮(顺时针 放大,逆时针缩小)将光斑缩小,点击 Direct alignments 中的 Beam shift, 使用 Multifunction X/Y 旋钮将光斑移至中心并使用 Intensity 旋钮将光斑铺满相机(注意: 绿框为相机大小, 红 色圆圈为相机中心,光斑大小需小于绿框),点击 view 继续选 hole进行拍照.见图 11

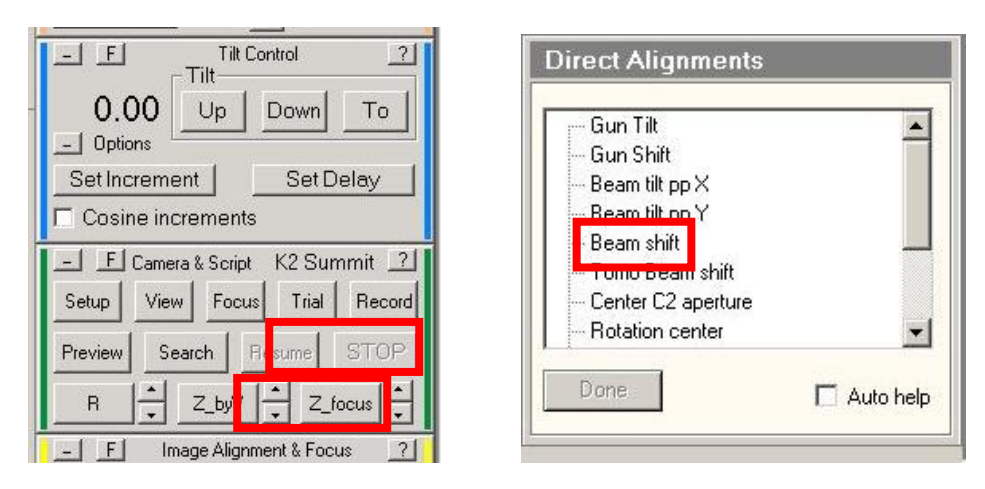

图 11

### <span id="page-9-0"></span>**4.**保存图片和拷数据

在 Serialem 软件中点击 window-Image Snapshots-选择图片格式-Snapshot.见图 12。

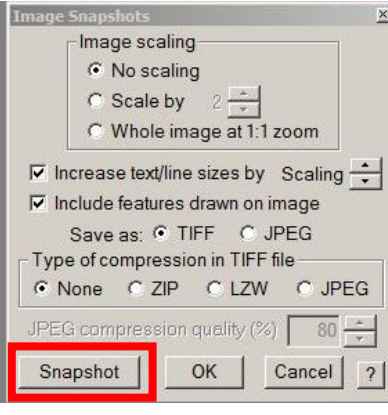

图 12

保存路径:E 盘—custormer data—custormer check—"XX"课题组—"XX"用户—日 期(新建)—修改图片名—save(第二次保存图片时会自动编号+1)

拷数据:(需用户自备 U 盘) 在 PC4 上打开 fei 盘(E 盘共享)—custormer data—custormer check- $"XX"$  课题组- $"XX"$  用户-日期, copy 至用户自备 U 盘中即可。

<span id="page-9-1"></span>更换下一个 Grid (1-4) 或停止 check (1-3) 见图 13

1 先切换 Rec 模式,关闭 Column。

2 勾选 Turbo on (Load/Unload 样品时必须为此状态, Check 时可为 Turbo off)

<span id="page-9-2"></span>3 点击 Unload

 $-9-$ 

4 Unload 结束后,选择需要 check 的样品,即编号 1-11 号任意一个,点击 Load 更换下

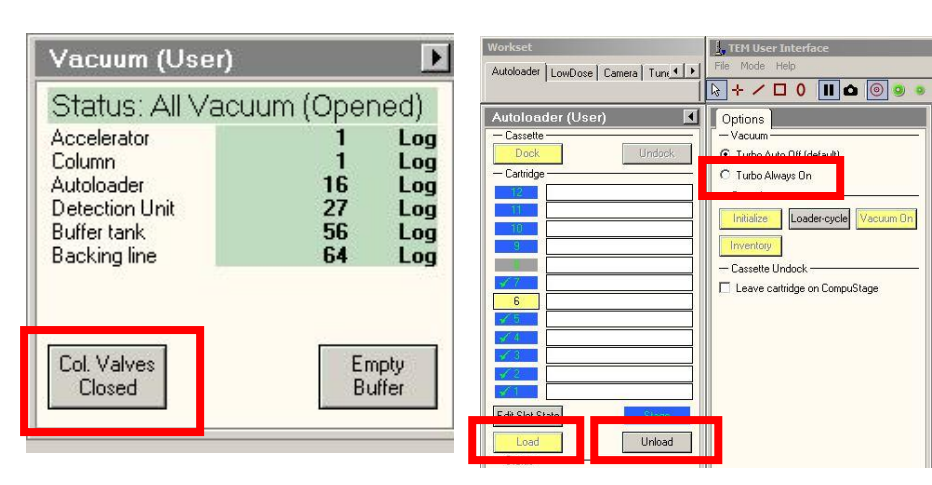

图 13

## <span id="page-10-0"></span>四.实验结束

一个 Grid

1) 再次确认 column 为关闭状态.

2) 点击 Delete all- "√"删除记录痕迹, 便于下一位用户使用. 见图 14

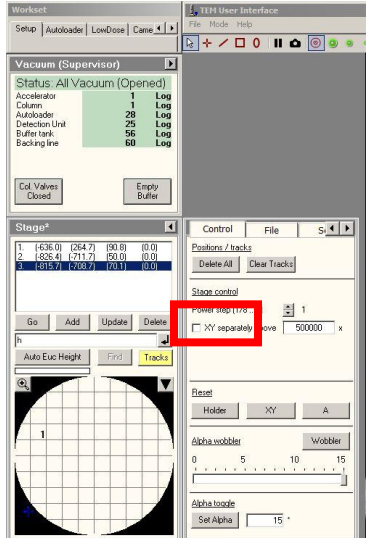

图 14

3) 实验结束后整理操作台, <mark>登记后(纸质版+电子版-PC4 桌面)</mark> 离开, 若需样品回收,

请联系管理员.

注意: 若电镜状态栏报错请立即联系管理员解决!!!

## <span id="page-11-0"></span>**K2** 收数据操作规程—**Single particle**

## <span id="page-11-1"></span>一、打开 **K2** 相机

### <span id="page-11-3"></span><span id="page-11-2"></span>**1.** 切换 **K2** 相机:

- 3 关闭 Ceta 相机的 SerialEM 软件(PC1),
- 4 在 camera 中点击 Insert,退出 Ceta,在中点击 Standalone Camera,插入 K2 相机(insert

灰色, Standalone Camera 黄色即为 K2 相机, 反之则为 Ceta 相机),

5 打开 K2 相机的 SerialEM 软件(PC2),勾选 Low dose

## <span id="page-11-4"></span>**2.** 在 **SerialEM** 软件中打开 **setting**文件(新用户需新建)

点击 Setting-No-D 盘-Serialem setting- "XX" 课题组- "XX" 一文件

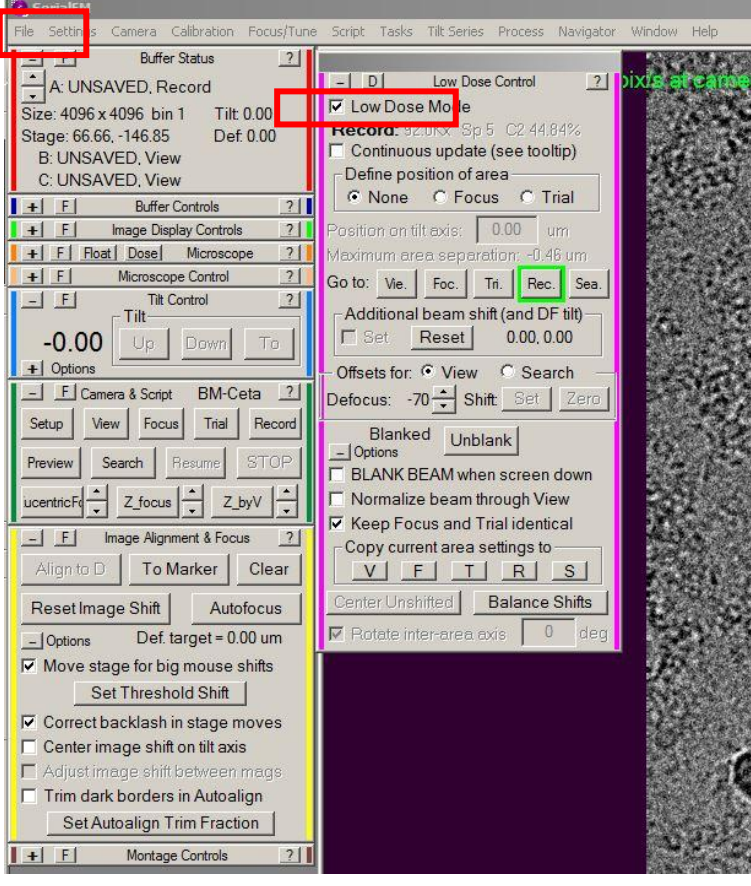

**The President** 

图 15

调取 setting 后, 在 Rec 模式(见图 3) 下检查电镜 defocus 数值是否为 0nm 若不为 0, 按下面板的 Eucentricfocus, 若仍不为 0, 按下面板 R2 归零, 此时切换到 Vie 模式下, 观察 电镜 defocus 数值即为-70μm。见图 16

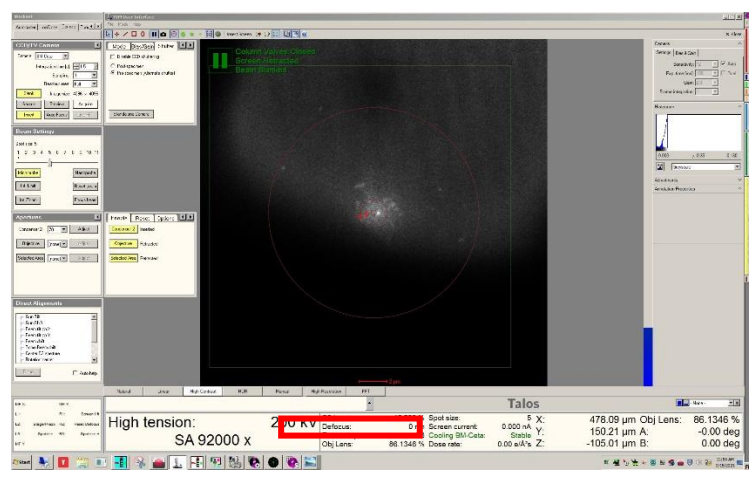

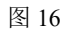

## <span id="page-12-0"></span>二、设置收数据参数(见图 **17**)

<span id="page-12-1"></span>1、K2 参数设置:(Pixel size:1.157)

Sea 模式 (点击 Sea): Mag-LM 380x, Spot size 7/6

Vie 模式(点击 Vie): Mag-SA2600x, Spot size 7/6, C2Lens: 50%~70%

Focus 与 Record 模式的参数相同: Mag-36000x, Spot size7/6,

Dose rate: 8 e-/pixel/s, Total Dose: 60e-/A2, Expose time: 9.92s, frame time: 0.31

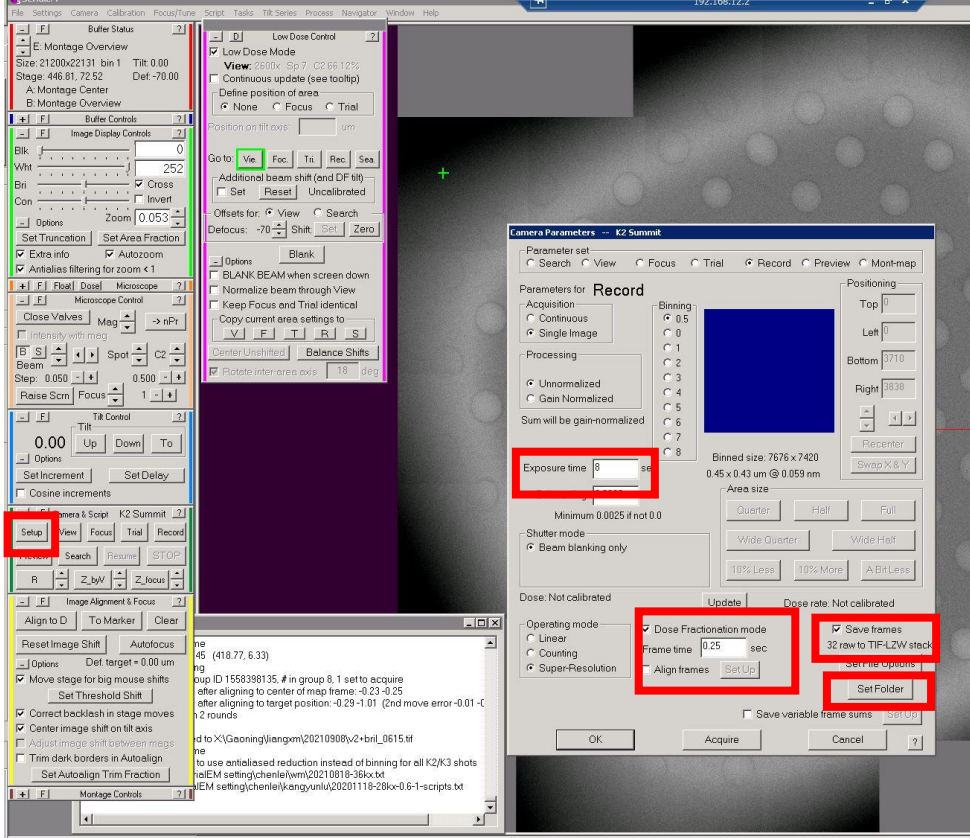

#### <span id="page-13-0"></span>**2**、 设置图片名及路径:

设置图片格式与图片名: 在 setup 中点击 Set File Options, 设置图片格式及图片名, 例 如,勾选"TIFF",设置 Base name "stack ", 则输出图片为"stack XXXX.tif"。设置完成 后点击 OK—OK.见图 18

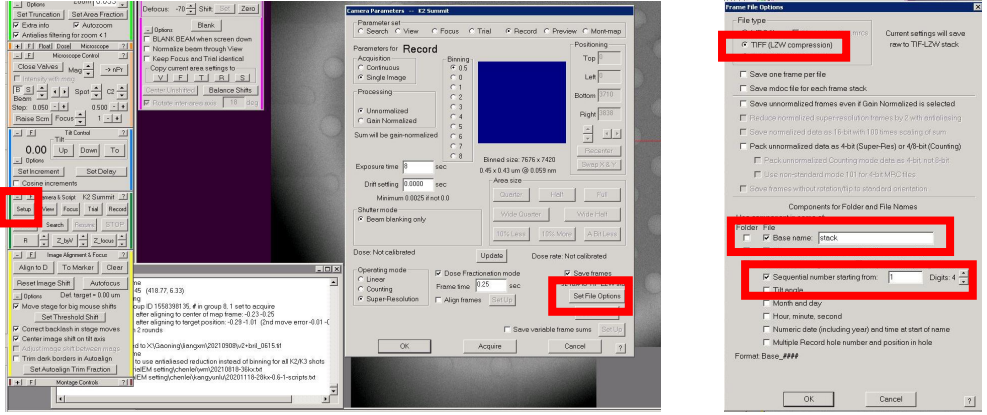

图·18

设置存储路径: 在 setup 中点击 Set Folder, 保存路径—X 盘— "XX"课题组— "XX" 用户—日期(新建)—save—OK.见图 18

设置 **Focus** 位置:在 View 模式下将红色十字对准 hole 的中心,勾选 Focus 此时出现外 圆内方的图形,将焦距位置设置在四个孔的中心(单机鼠标左键选中碳膜位置),设置完成 后勾选 None 即可, 见图 19。

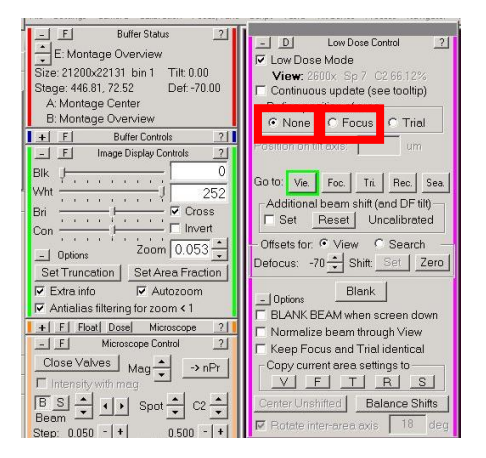

图 19

## <span id="page-13-1"></span>三、 调光

若在收数据时发现光偏,可先将程序 stop(即在 Navigator 中点击 Stop Acquire at item) 进行手动调节。

<span id="page-13-2"></span>①Z-Focus 时光偏:

点击 Focus 模式: 按下控制面板 R1, 使用 Intensity 旋钮(顺时针放大, 逆时针缩小)

将光斑缩小,点击 Direct alignments 中的 Beam shift, 使用 Multifunction X/Y 旋钮将光斑移 至中心并使用 Intensity 旋钮将光斑铺满相机(注意:绿框为相机大小,红色圆圈为相机中心, 光斑大小需大于绿框),点击 Z-Focus 继续聚焦

<span id="page-14-0"></span>②Record 时光偏:

点击 Record 模式: 按下控制面板 R1, 使用 Intensity 旋钮(顺时针放大, 逆时针缩小) 将光斑缩小,点击 Direct alignments 中的 Beam shift, 使用 Multifunction X/Y 旋钮将光斑移 至中心并使用 Intensity 旋钮将光斑铺满相机。

调光完成后在 Navigator 中点击 Aquire 继续开始收数据.见图 20.

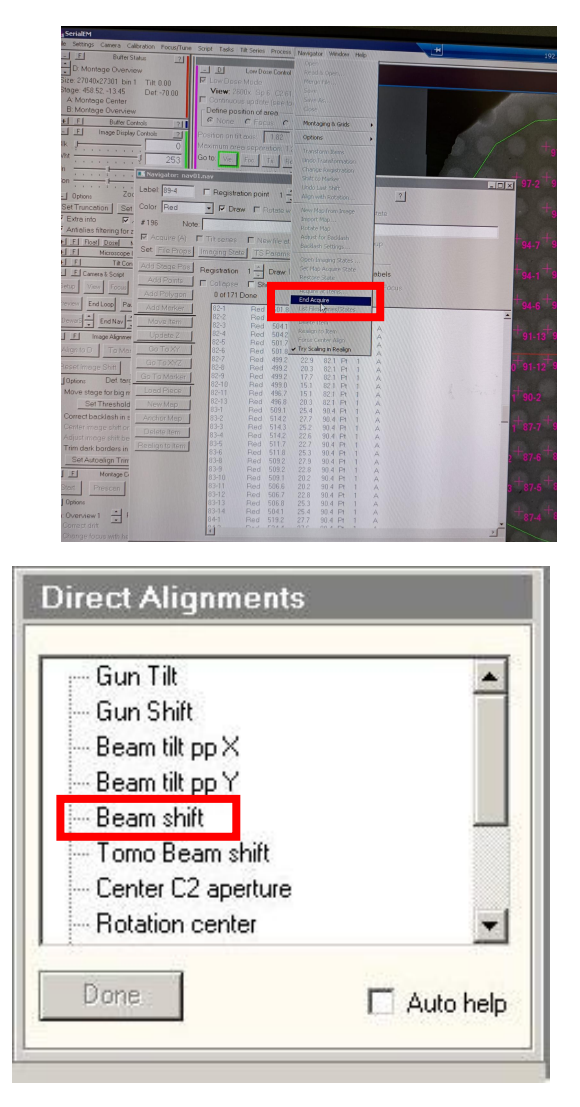

图 20

## <span id="page-14-1"></span>四、设置自拍 **Map**

#### <span id="page-14-2"></span>**4.1** 选 **square**

拍 Map 前, 可在 Sea 模式下 Add 确定要进行数据收集的 Square, Square 具体数量根据

Square 的大小决定(K2 的速度一般为 54-62 张/h)。拍 Maps 时需设置在 view 模式下, 即 Mag—SA2600x (拍 Map 前 SerialEM 软件的 Setup 中 view—Expose time 设为 0.5s/1s)。

#### <span id="page-15-0"></span>**4.2** 设置自动拍 **map** 程序

①在 SerialEM 菜单栏 navigator-> open 打开 navigator 见图 21。

②Go to 所 Add 的一个 Square 位置, 使用操纵杆移动 Square 的四个角至视野中央(顺 时针加点),依次点击 Add Stage Pos,每一个 Add Stage Pos 后,都需要点击键盘上字母 C。

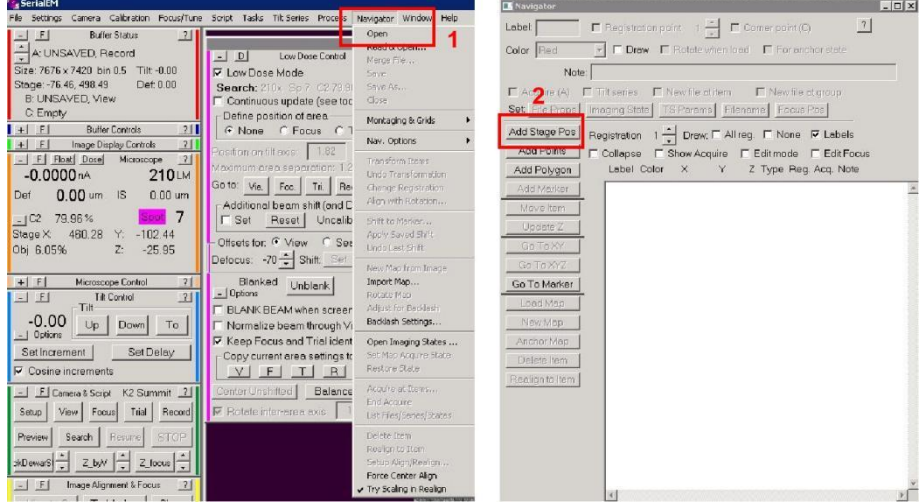

图 21

③如图 22 所示,点击 Navigator—Montaging&Grads—Palygon from corners(合并四角) — Yes, 生成 poly。

④重复②-③步,直至将所有 Add 的 Square 位置设置完成。

⑤如图 23 所示,在所有合并完的 Square 的 Poly 后,通过点击键盘字母 A 添加 A 标识 (也可勾选 Acquire)。

⑥从第一个 Poly 开始将所有的 Poly+F,即点击 New file at item. 在窗口中选择 Montaged images 和 fit montage to polygon —如图 23 所示。

⑦设置 map 的参数, 一般取默认参数, 点击 OK-OK, 如图 23 所示。

⑧设置 map 存储:如图 24 所示,在 Navigator 窗口中点击 save 并设置存储路径:点击 X 盘—新建收数据的文件夹。命名 Map,(例: map01, 即"map01.mrc.")—在 Navigator 窗 口中再次点击 save—命名 Map, (例: map01, 即"map01.nav."), 此后的大地图将由程序自 动根据这种模式命名。

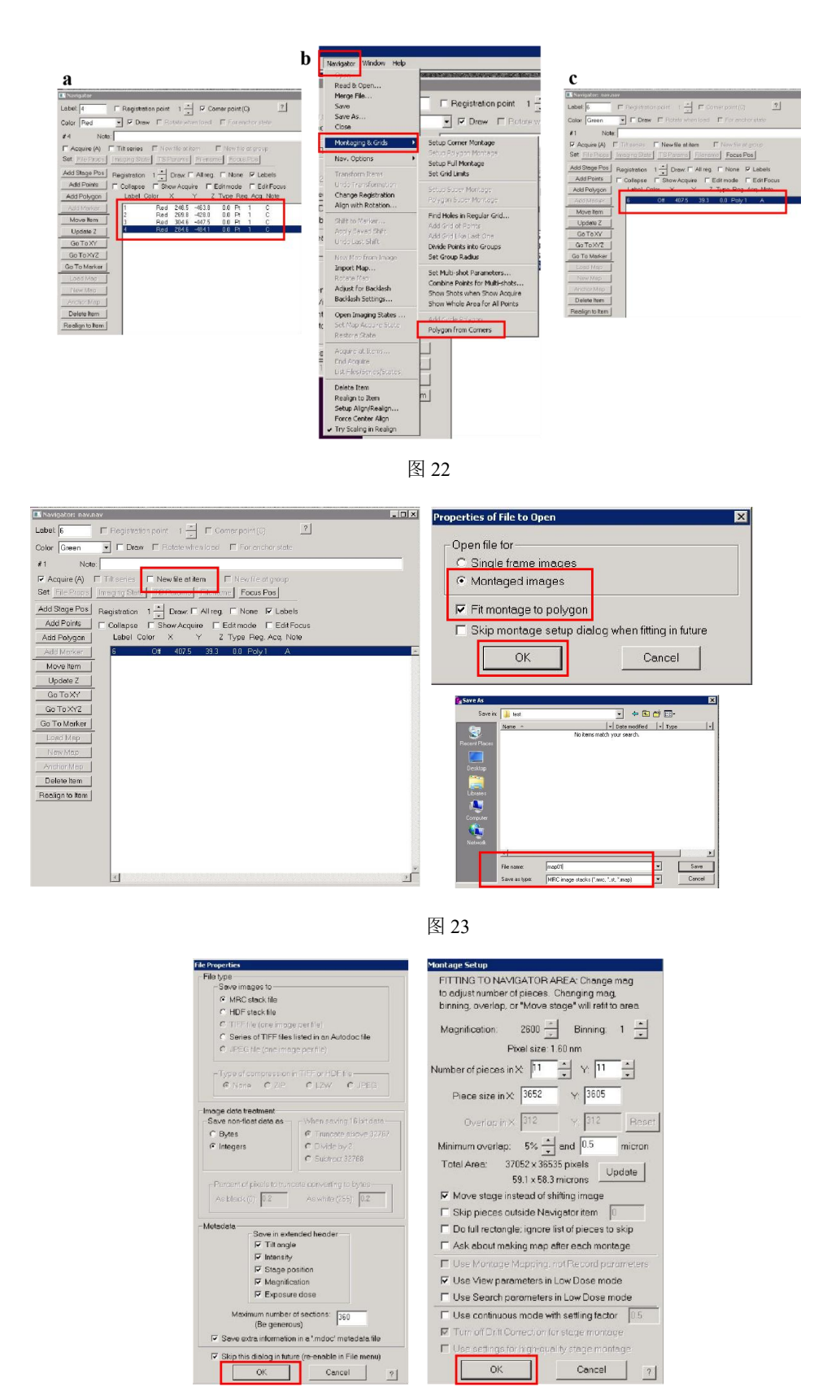

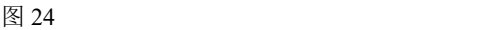

## <span id="page-16-0"></span>**4.3** 设置大地图拍摄参数:

拍 map 的状态如图 25 所示,所有 Poly+A+F。在 Navigator 窗口中点击 Acquire at Items 。

如图 26 所示, 勾选 Acquire and save image or montage, 勾选 Make Navigator map, 勾 选 Close column valves at end, 勾选 Rough Eucentricity 和 Fine Eucentricity, 软件会对每个 Square 自动调整 Z 高度。点击—GO—Go on 等待拍地图。

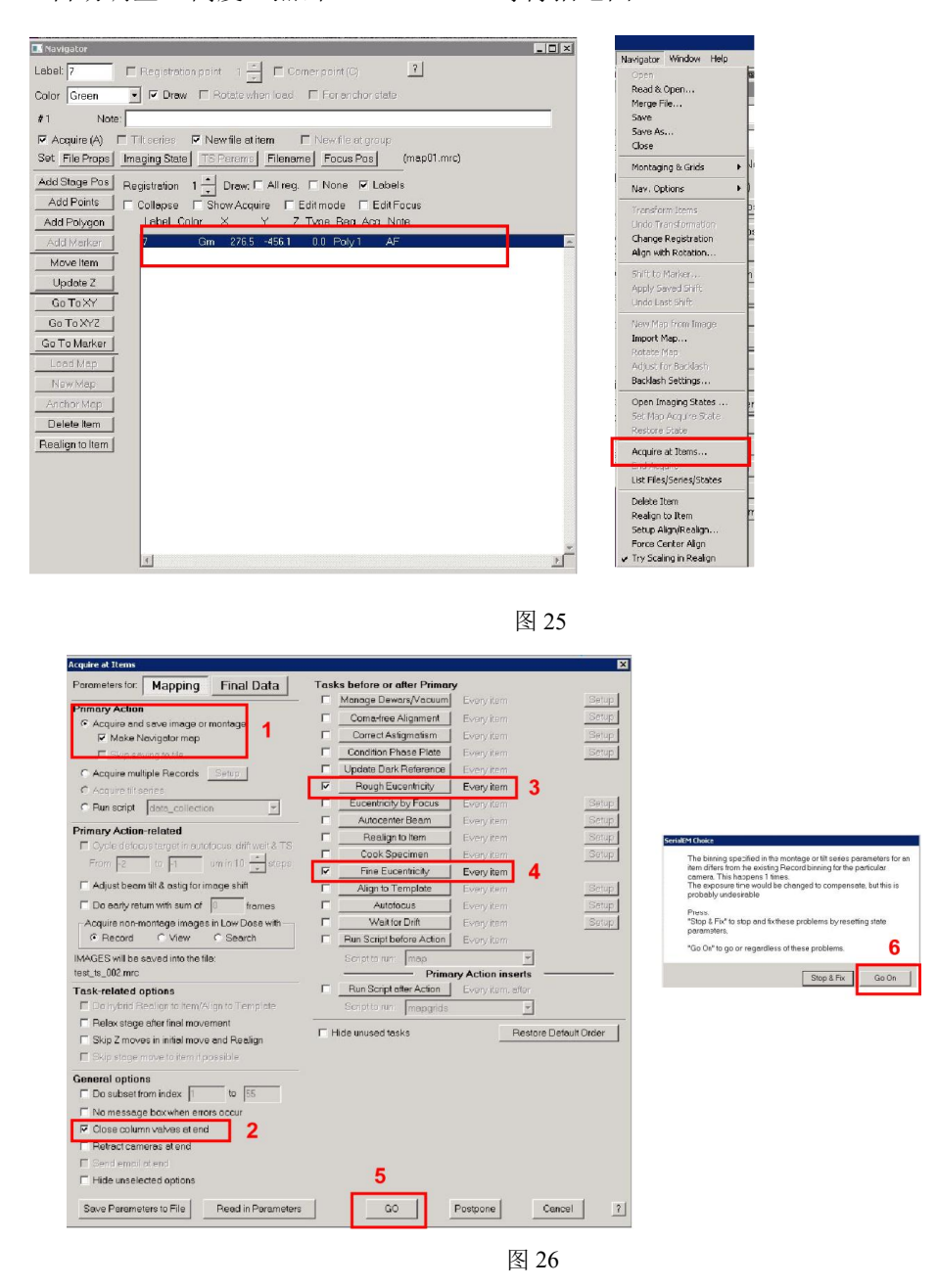

✮为防止在操作过程中软件自动卡死导致所选 map 数据丢失,建议在选 map 时实时进 行 save!!!

注意: 收数据时不要勾选 Edit Focus, 会出现报错 !!!

拍完 map 后,会自动关阀,进行选孔之前,可先打开 Col.valves。

## <span id="page-18-0"></span>五、选孔、收数据

<span id="page-18-1"></span>5.1 框选选孔区域: 在 Navigator 窗口中双击打开 map, (例如, map02.mrc)。若是 Square 的所有 hole 皆选,则不需要 Add Polygon,可直接进入 Find holes。局部选 hole 步骤: 点击 Add Polygon, 框选所要 add hole 的区域, 框选完毕点击 stop adding, 如图 27 所示。

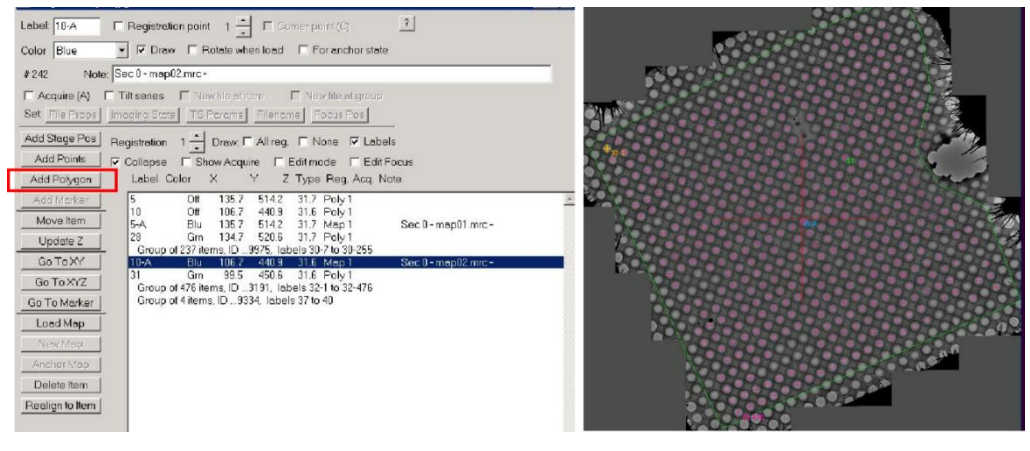

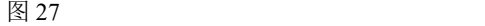

<span id="page-18-2"></span>**5.2** 选孔:如图 28 所示,在功能栏中找到 Navigator 选项,点击 Montaging & Grids 选项, 点击 Find Holes in regular Grid 选择,打开的界面如 28 图所示,根据 Grid 实际大小输入 Hole size (1.2), 孔间距(2.5), 勾选 Exclude holes outside polygon, 然后点击 Find Holes, 若弹 出对话框, 则点击 Go on, 等待一分钟, 等全部选完点, 选择 Layout Points 方式为 Zigzag。 点击 Make Navigator Poins。

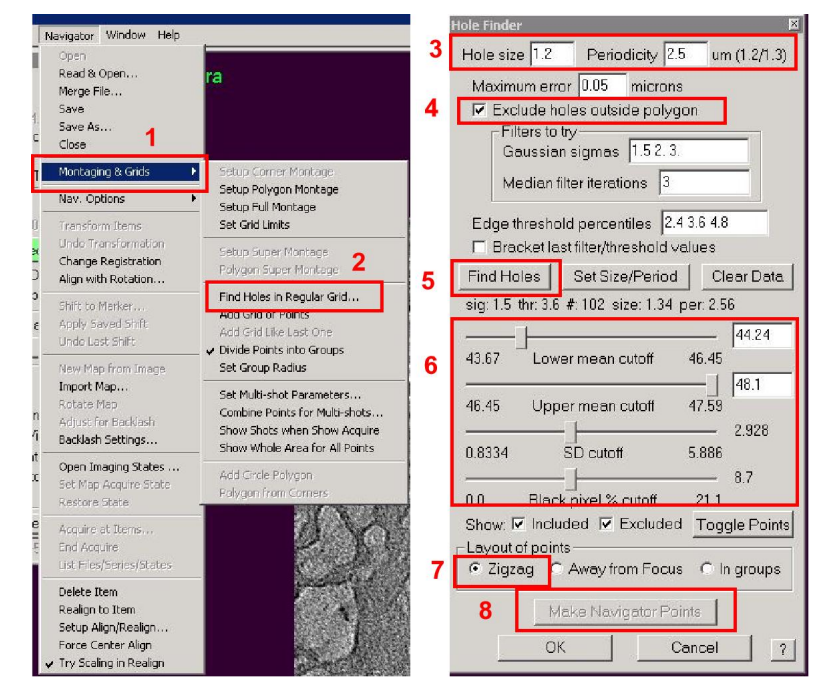

图 28

注意:图 28 区域 6 中,可根据需要拖动阈值,选择合适的 hole,若是全选,建议将 Lower

mean cutoff 值拉到最左侧, 最右侧是全不选。其他三项则相反, 阈值拉到最右侧为全选。 未选中的 hole 的十字颜色为天青色,未加 A 的 hole 颜色显示红色,可手动加 A,选中收数 据的 hole 颜色为粉红色。选完孔之后,每个 Group of +数值 items 中的数值代表一个 Square 当前选孔的数量,将每个 Group 的数值汇总则是所有选孔的总数, K2 的速度一般为 54-62 **张/h**。

<span id="page-19-0"></span>5.3 手动加 hole: 选孔结束后, 软件会自动加 A 标识拍照, 选好 Hole 的 map 如图 29 所示。其中会有部分 Hole 因污染太大未选中,少量 Hole 会因为不标准而未选中,可以手动 继续加点,点击 Add Poins,加完未选中的点后点击 stop adding,手动加的 hole,需要再手 动加 A。

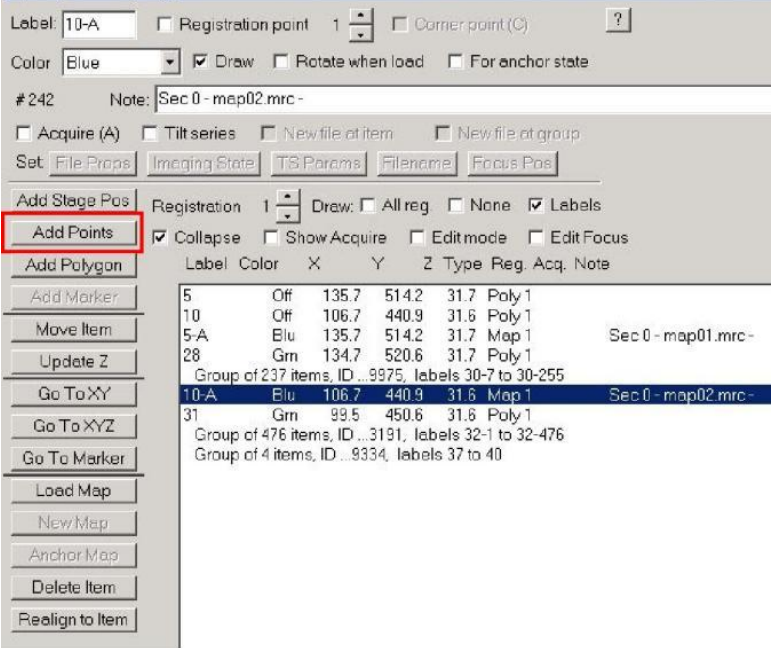

按照自动选孔步骤 5.1-5.3 选完所有 map 的 Hole。

图 29

#### <span id="page-19-1"></span>六**.**运行收数据脚本

<span id="page-19-2"></span>6.1 设置收数据的 Defocus 值: 如图 30 所示, Ctrl+data collection 打开脚本, 在脚本中 设置 Focus 值, 例如 (min-1.8, max -2); 在 EarlyReturnNextShot 0 前+#: (加#显示数据图 片,收集速度会慢,不建议加)。

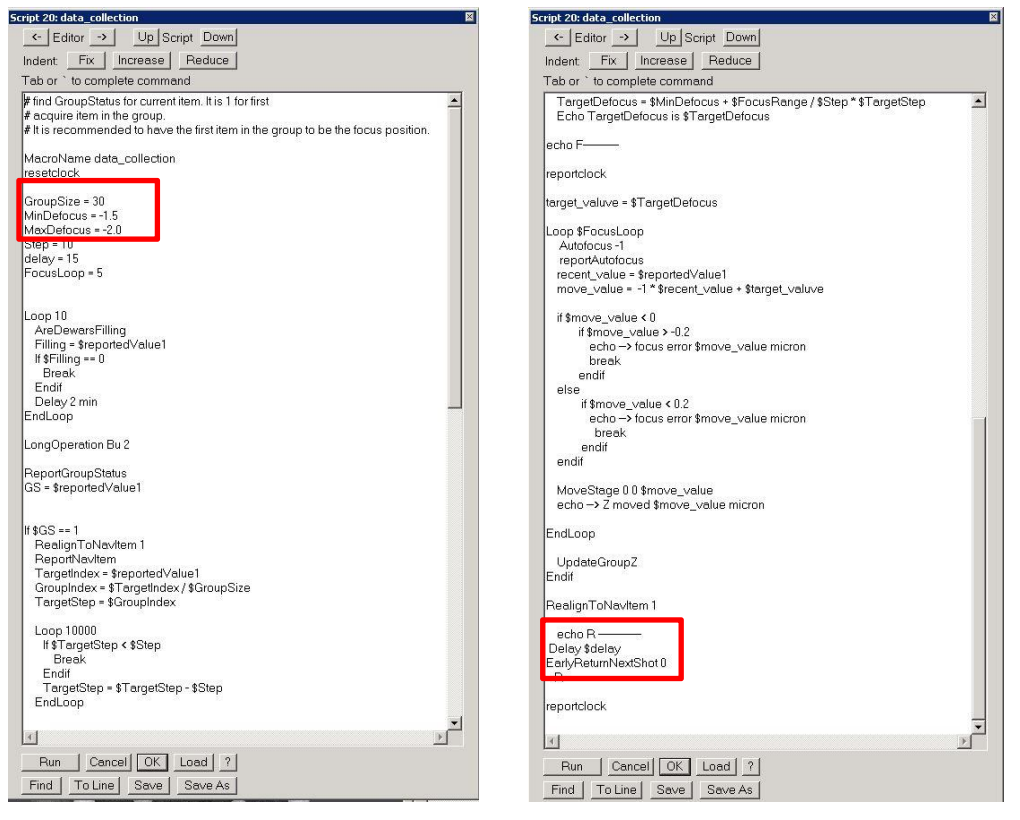

图 30

<span id="page-20-0"></span>6.2 检查参数: 如图 31 所示, 设置完成后, 在 setup 中检查收数据参数和存储位置。此 图参数是: Exposure time:8s, Frames:32, Frame time:0.25 。Dose rate 10 e/pixel/s, Total dose:60 e/A<sup>2</sup>。点击 Set File Options,可以修改图片存储格式, 图片名称, 以及编号位数和次序。点 击 Set Folder 可修改存储的文件夹位置, 需存在 X 盘, 新建文件夹。

检查 Beam shift 未偏, 若光偏则在高倍下调正之后再运行脚本 !!!

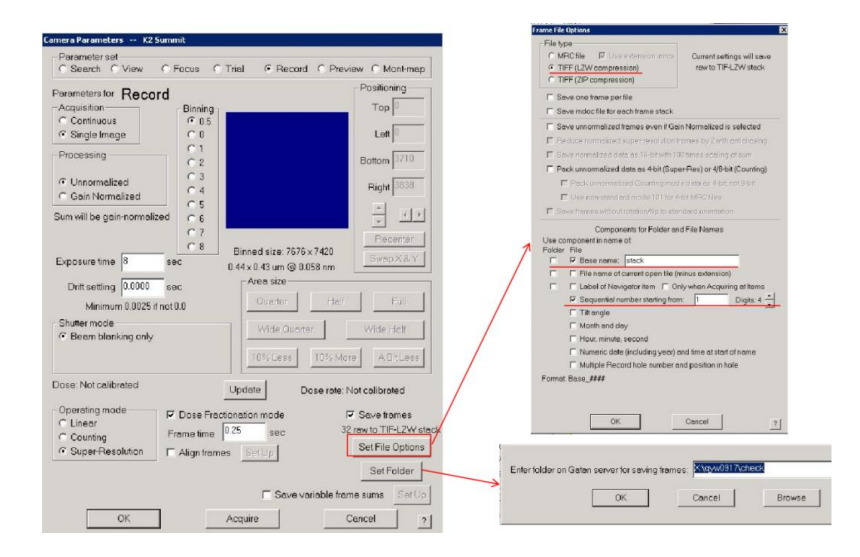

图 31<sup>2</sup>

<span id="page-21-0"></span>**6.3** 运行收数据脚本:如图 32 所示。Setup 参数和光检查无误后,在 Navigator 窗口中 点击 aquire at itmes, 需要勾选 Run script-data collection 和 Close column valves at end, 注意 将 Rough Eucentricity 和 Fine Eucentricity 的对勾取消掉, 点击 Go 开始数据收集。

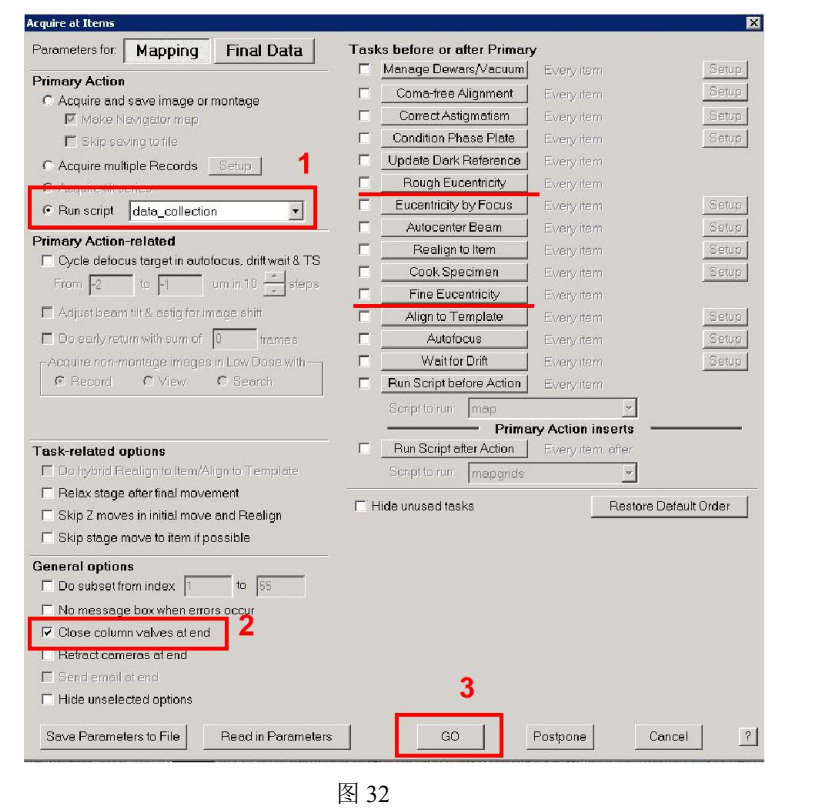

## 注:可运行 **EMShark** 软件,实时监测数据收集的质量。

## <span id="page-21-1"></span>七.实验结束

- 1) 再次确认 column 为关闭状态。
- 2) 点击 Delete all-"√"删除记录痕迹,便于下一位用户使用。
- 3) 实验结束后整理操作台, <mark>登记后 (纸质版+电子版-PC4 桌面)</mark>离开, 若需样品回收, 请联系管理员.

### 注意: 若电镜状态栏报错请立即联系管理员解决!!!